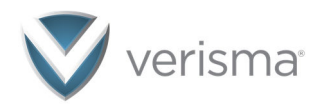

# Requestor Portal User Guide – 2023

## **Overview**

The Enhanced Requestor Portal allows requestors to track the status of all requests, make payment and download all active and non-archived requests.

The Enhanced Requestor Portal is divided into four sections:

Track Select Pay Finish

## **Track**

To access the Requestor Portal, users should enter track.verisma.com into their browsers. It works best with Windows 11 and Edge, but other browsers and operating systems are also supported.

## **Landing Page**

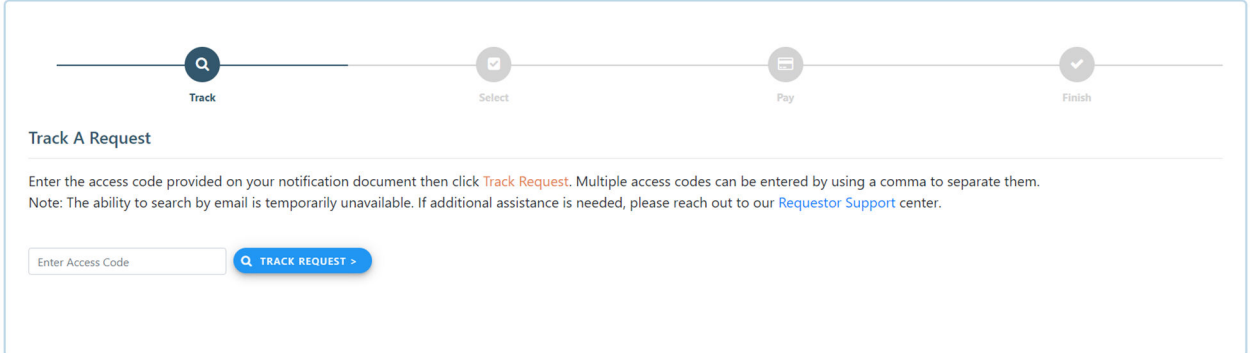

On the landing page, the user may enter an Access Code from one of their current requests.

- 1. Access Codes can be found on Verisma's invoices and other notification documents.
- 2. Multiple Access Codes can be entered using commas to separate them.

When an Access Code is entered, the user will be taken directly to the Select screen.

Confidential and Proprietary © Copyright 2023 Verisma Systems, Inc. All Rights Reserved. Page **1** of **12**

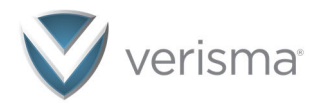

## **Select**

### **Navigation Tabs**

The Select screen provides five navigation tabs:

- 1. Your Requests
- 2. Awaiting Payment
- 3. Ready to Download
- 4. Recently completed
- 5. In progress

The number in parentheses after each tab heading shows the number of requests in each tab. Switching tabs causes the selected requests to clear.

Select one of the tabs to navigate to that section.

The "Track Another Request" button at the bottom-left corner allows navigation to the previous screen.

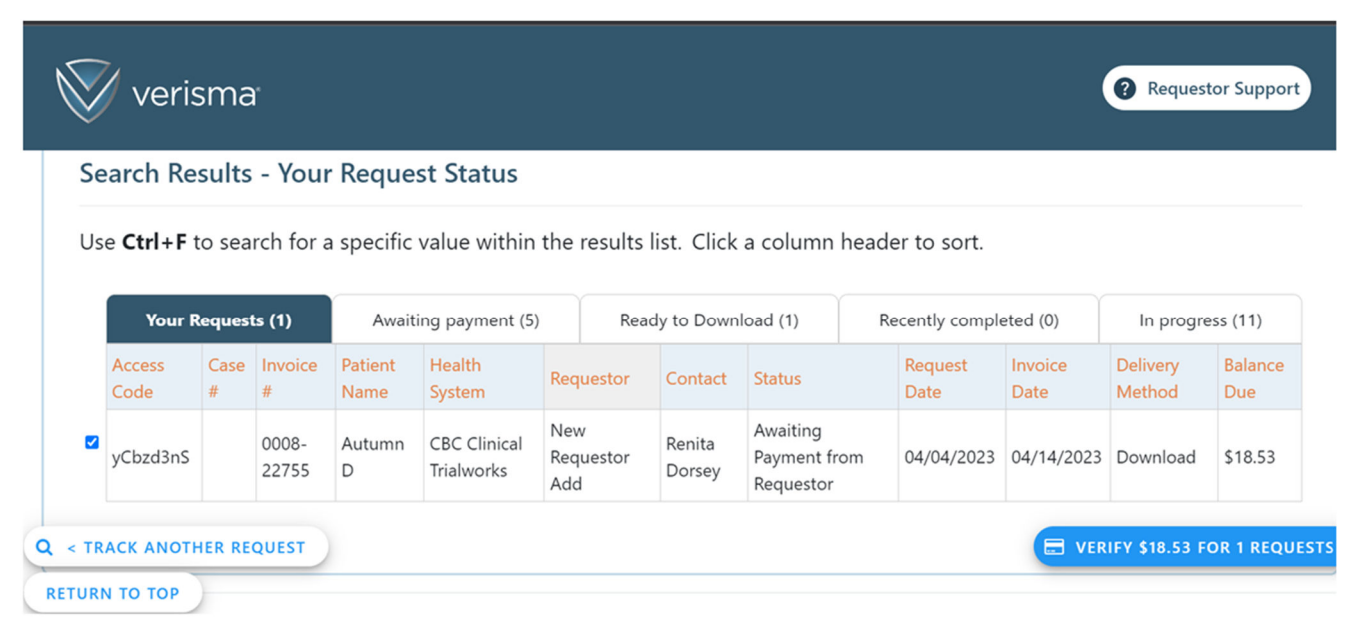

## **Columns**

The information contained in each of the tabs is divided into multiple columns, including:

- 1. Access Code Unique code assigned to each request
- 2. Case # Unique identifier supplied by the requestor
- 3. Invoice # Verisma's unique identifier for each request
- 4. Patient Name Patient's first name and last initial
- 5. Health System Facility from where records were requested
- 6. Requestor Entity requesting the records

Confidential and Proprietary

© Copyright 2023 Verisma Systems, Inc. All Rights Reserved.

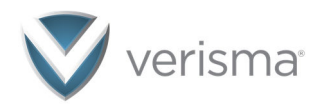

- 7. Contact Contact at the requestor's office who submitted the request
- 8. Status Labels used by Verisma to signify in which stage the request is currently residing
- 9. Request Date Date on the request letter
- 10. Invoice Date Date when the invoice was generated
- 11. Delivery Method How the request will be sent to the requestor
	- a. Print & Mail
	- b. CD/DVD
	- c. Download If there is a download icon in this column, the request is available for immediate download by clicking on the icon
	- d. Digital Fax
	- e. Etransfer
	- f. In-Person Pick-Up at Facility
- 12. Balance Due Outstanding invoice amount
- 13. Rejected Reason Reason a request is cancelled by Verisma

All columns can be sorted by clicking on the column header.

If the invoice number in the third column is blue and underlined, clicking on the invoice number will allow the user to preview a pdf of the invoice, and then download or print it.

Requests that have been distributed within the past 14 days can be download by selecting the row's checkbox.

#### **Your Requests**

This tab contains only the request(s) corresponding to the Access Code(s) that were entered.

If the request(s) corresponding to the Access Code(s) entered are available for immediate download, click on the "Download" link(s) located in the Delivery Method column:

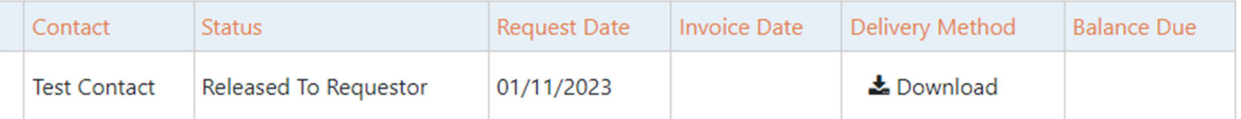

If a balance is due on a single request:

- The checkbox to the left of the row is preselected
- The amount due is included in the "Verify" button on the bottom-right of the screen

#### **Awaiting payment**

This tab contains all requests that are ready for payment. A checkbox to the left of each row is preselected. The header row also has a checkbox that functions as a Select All/Deselect All option.

> Confidential and Proprietary © Copyright 2023 Verisma Systems, Inc. All Rights Reserved. Page **3** of **12**

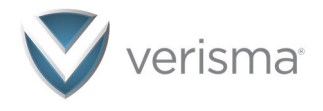

After selecting the requests to be paid, click on the "Verify" button toward the bottomright corner to advance to the Pay screen.

#### **Ready to Download**

This tab contains all requests that are ready to download. A checkbox to the left of each row is preselected. The header row also has a checkbox that functions as a Select All/Deselect All option.

After the selections have been made, click the download button located on the bottom right. The button totals the number of requests selected for immediate download:

Download 1 Release

In order to Download, the user must authenticate by using a One-Time Password (OTP) process. After entering their email address, the user can obtain an OTP to be delivered to their email account by clicking on the "GET OTP" button.

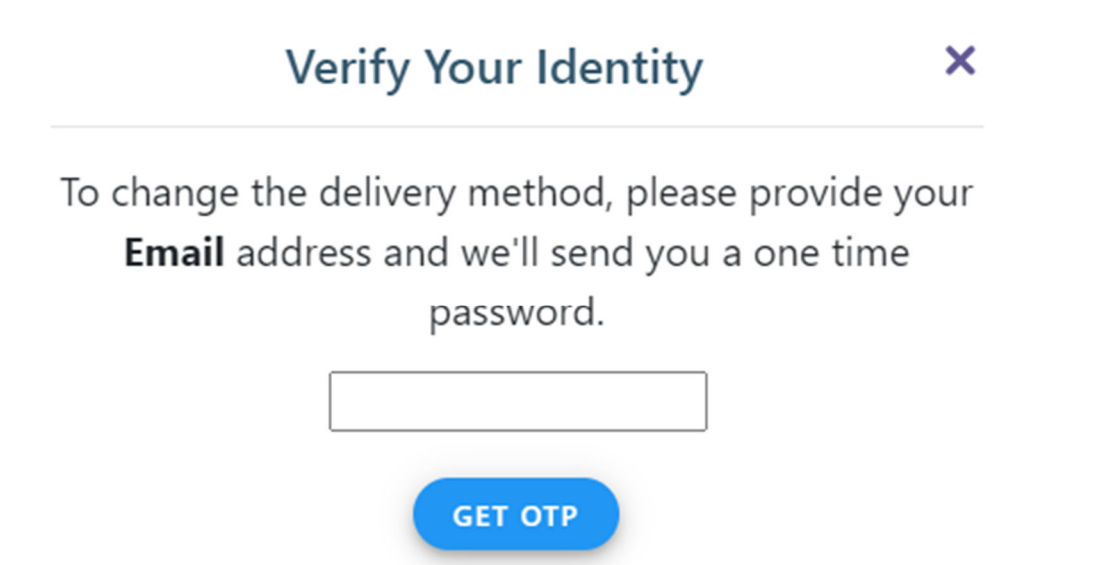

After entering the OTP and clicking the "PROCEED" button, the download process will activate for the selected requests.

> Confidential and Proprietary © Copyright 2023 Verisma Systems, Inc. All Rights Reserved. Page **4** of **12**

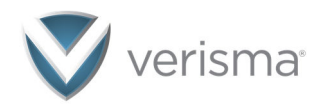

# Verify Your Identity

# We sent you a One Time Password

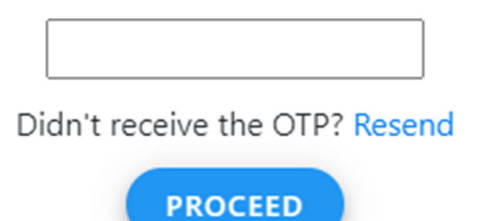

The download button changes to "Preparing Download" and has a progress spinner while the downloads are being prepared.

Preparing download

#### **Recently Completed**

This tab provides a list of all requests that were completed recently (within the last 14 days), including those requests that were cancelled. The reason for cancellation is shown in the far-right column.

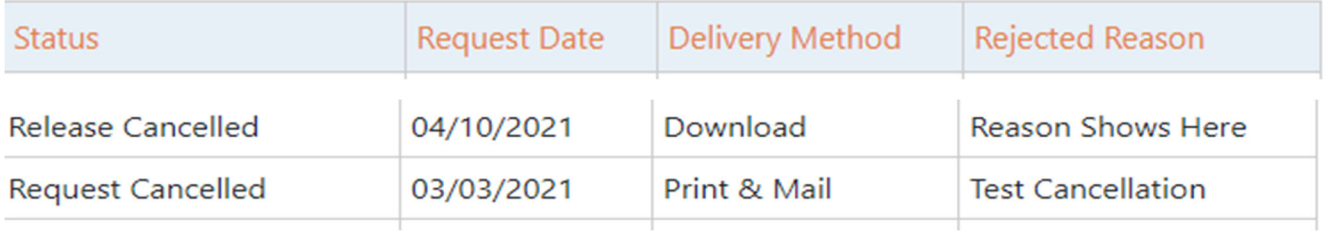

#### **In Progress**

This tab provides a list of all requests that have been received but are not yet ready to be released to the requestor.

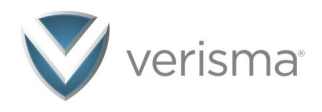

## **Pay**

### **Billing Information**

Selecting the Verify button on the previous screen will navigate to the Pay screen. The billing information section must be completed by the person making the payment. A red asterisk (\*) indicates the field is required.

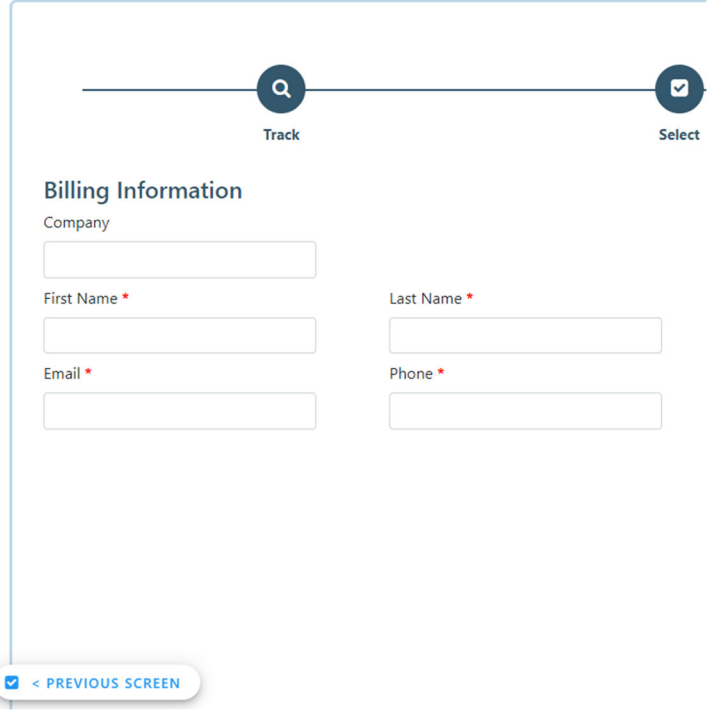

## **Verify Transaction(s)**

The Verify Transaction(s) section provides a listing of the individual requests that were selected for payment on the previous screen. The total number of selected requests is listed at the top right.

If any of the requests selected are assigned a delivery method of Print & Mail or CD/DVD, there will be a Save button allowing the user to save money on postage by updating the delivery method to Download.

If this option is selected, the "Pay" button will also update to reflect the new amount due.

The user will need to authenticate through a One-Time Password (OTP) process when the delivery method is changed.

The option to pay the full amount for the requests, and not make any updates, is still available by clicking the blue "PAY" button.

> Confidential and Proprietary © Copyright 2023 Verisma Systems, Inc. All Rights Reserved. Page **6** of **12**

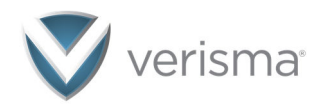

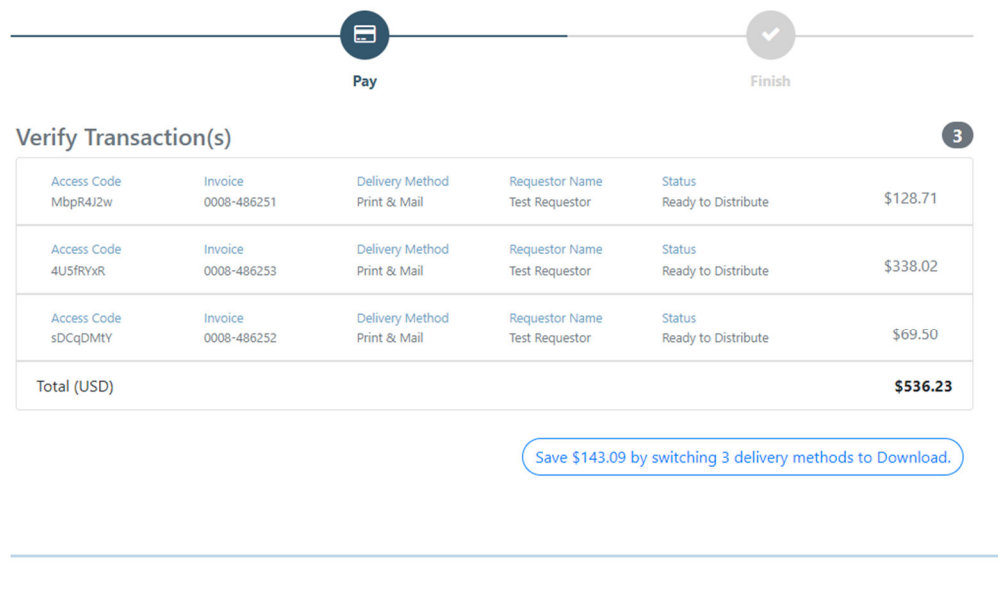

PAY \$536.23 FOR 3 REQUESTS >

Selecting the Pay button will trigger the credit card entry window.

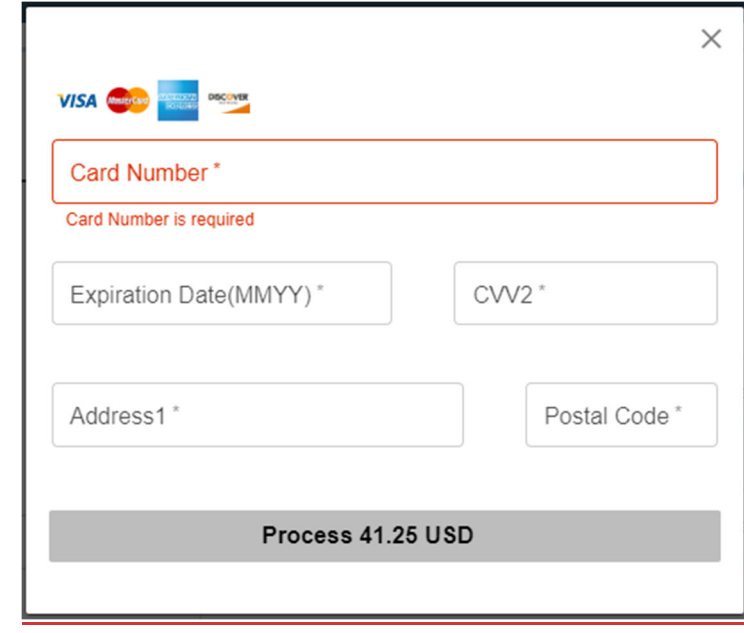

After all required fields are entered, select the Process button.

Confidential and Proprietary © Copyright 2023 Verisma Systems, Inc. All Rights Reserved. Page **7** of **12**

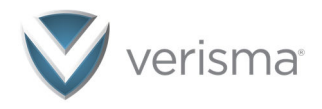

## **Finish**

After payment has processed, the Finish screen provides a confirmation for the requests paid.

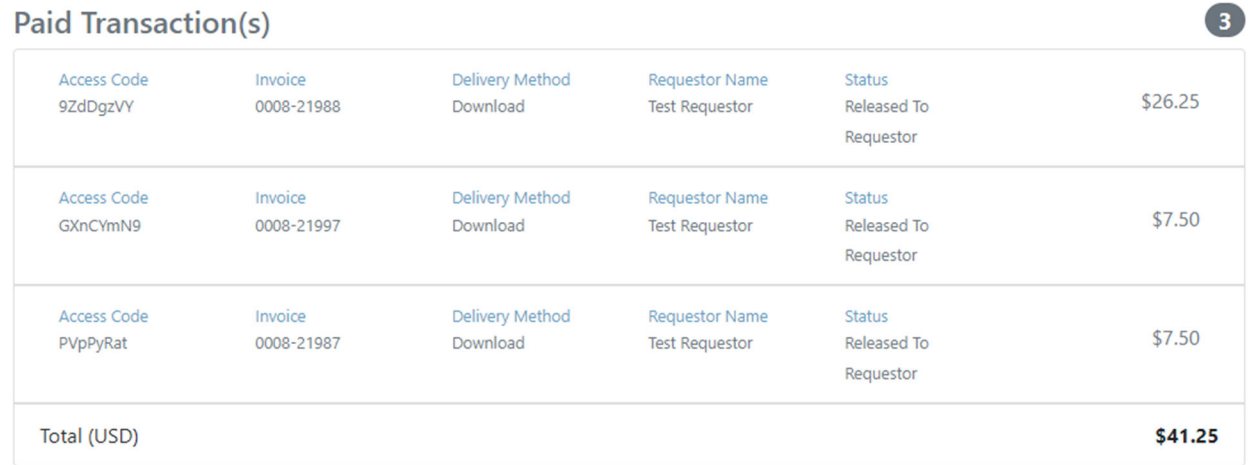

The "Receipt" section provides an Auth Approval Code for your records. Selecting the receipt link provides the ability to view, download, and/or print the receipt.

# Receipt

## Print this receipt for your records Company: **First Name: Test** Last Name: Contact Email: lhawley@verisma.com Phone: 719-252-7245 Verisma Invoice number: 0008-21988,0008-Credit Card Number: 37\*\*\*\*\*\*\*\*\*\*2008 21997.0008-21987 Date of payment: 01/24/2023 11:22:31 AM Amount: \$41.25 Auth Approval Code: 269564 Download 3 Releases

Confidential and Proprietary © Copyright 2023 Verisma Systems, Inc. All Rights Reserved. Page **8** of **12**

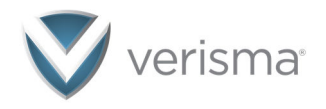

A receipt will also be emailed.

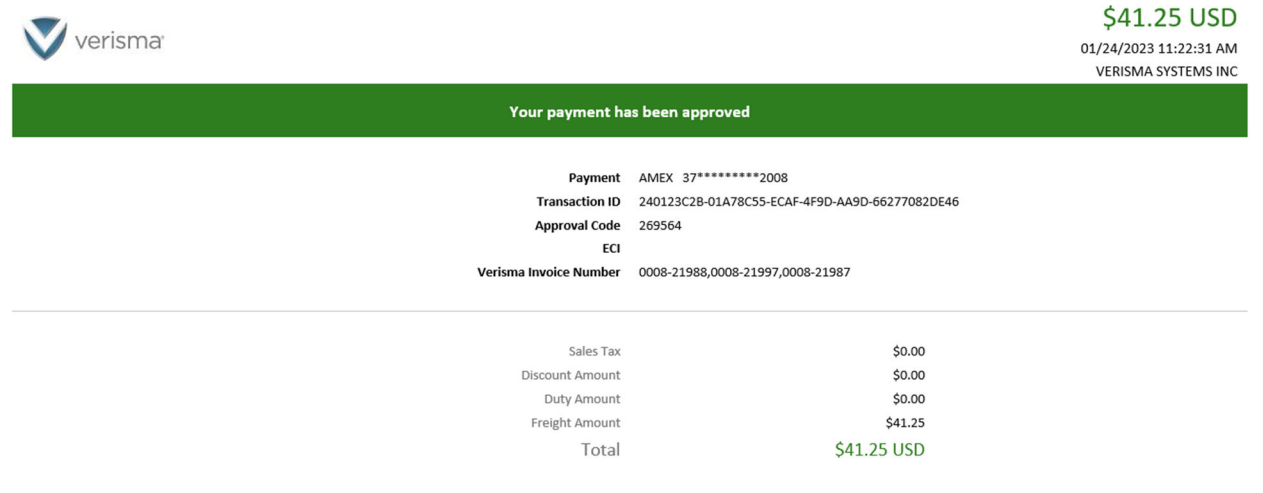

# **Frequently Asked Questions (FAQs)**

### **What happens if I receive an error?**

If the system displays an error message, the user will be provided with an opportunity to complete a form where they can request assistance. This form can be used to submit any other issue as well.

The form asks for the information needed to assist the user.

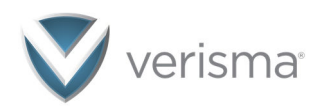

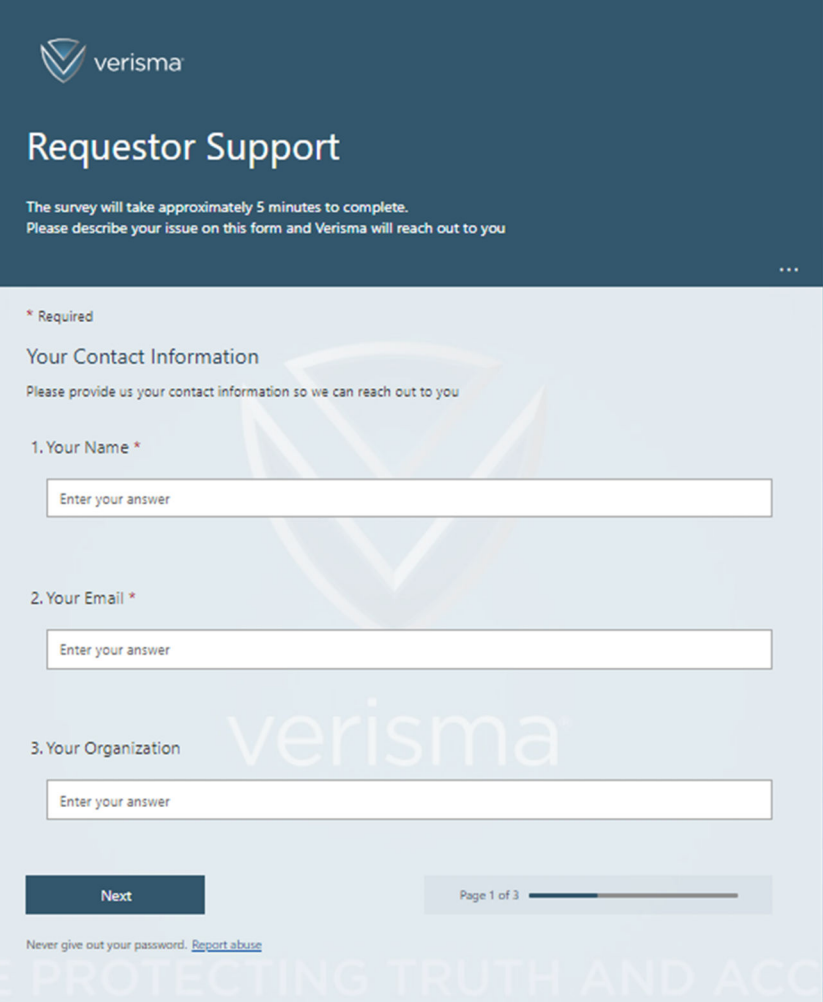

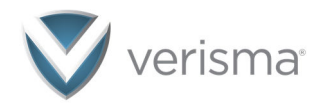

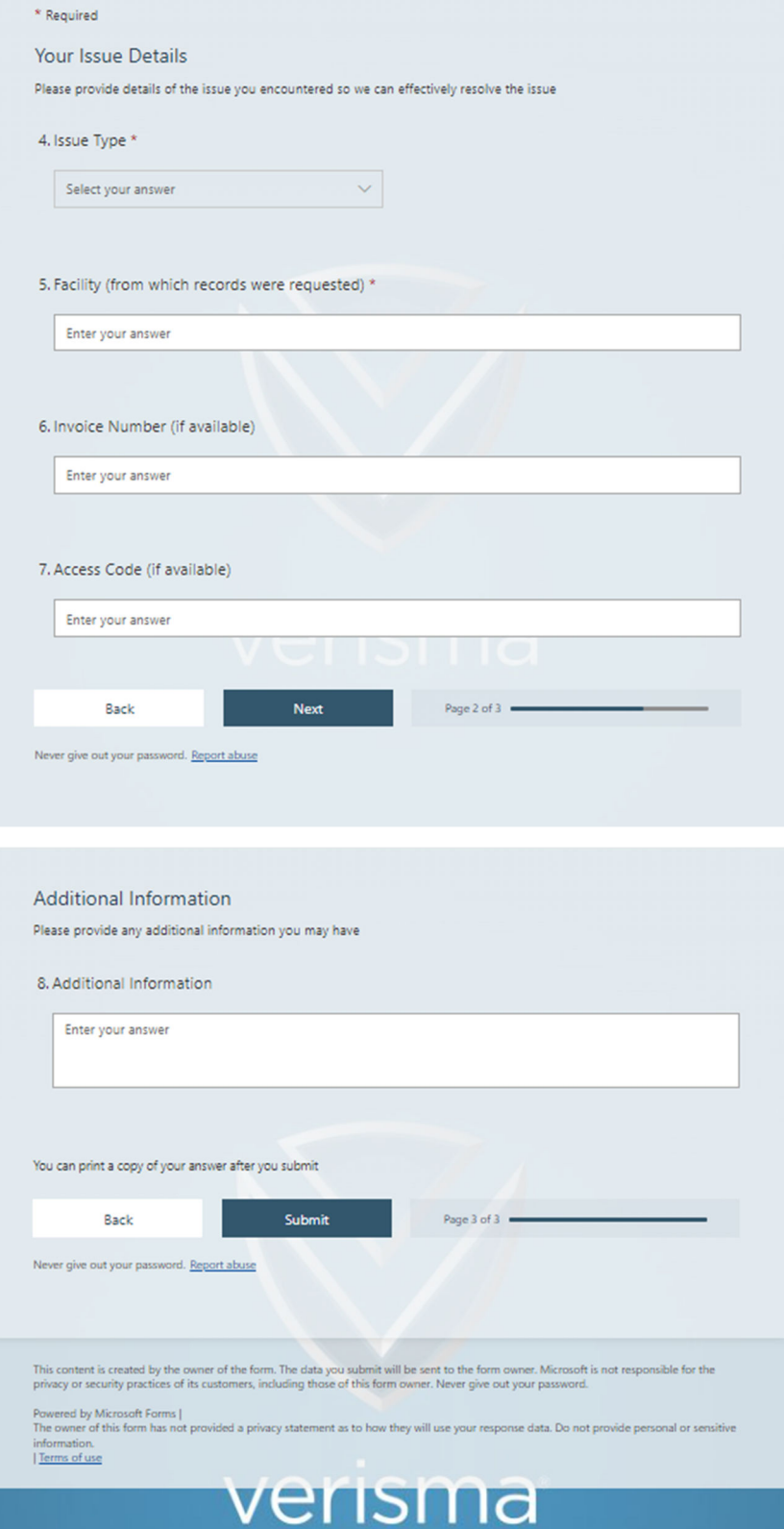

Confidential and Proprietary

© Copyright 2023 Verisma Systems, Inc. All Rights Reserved.

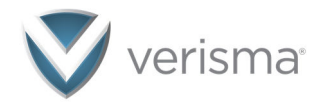

### **What if the Save button doesn't contain a dollar amount?**

If postage was not originally included for the selected requests, the "Save" button will show as an Update button (outlined in blue). This offers the user a chance to change the Release Method of the requests to Download. In the example below, none of the requests have postage applied.

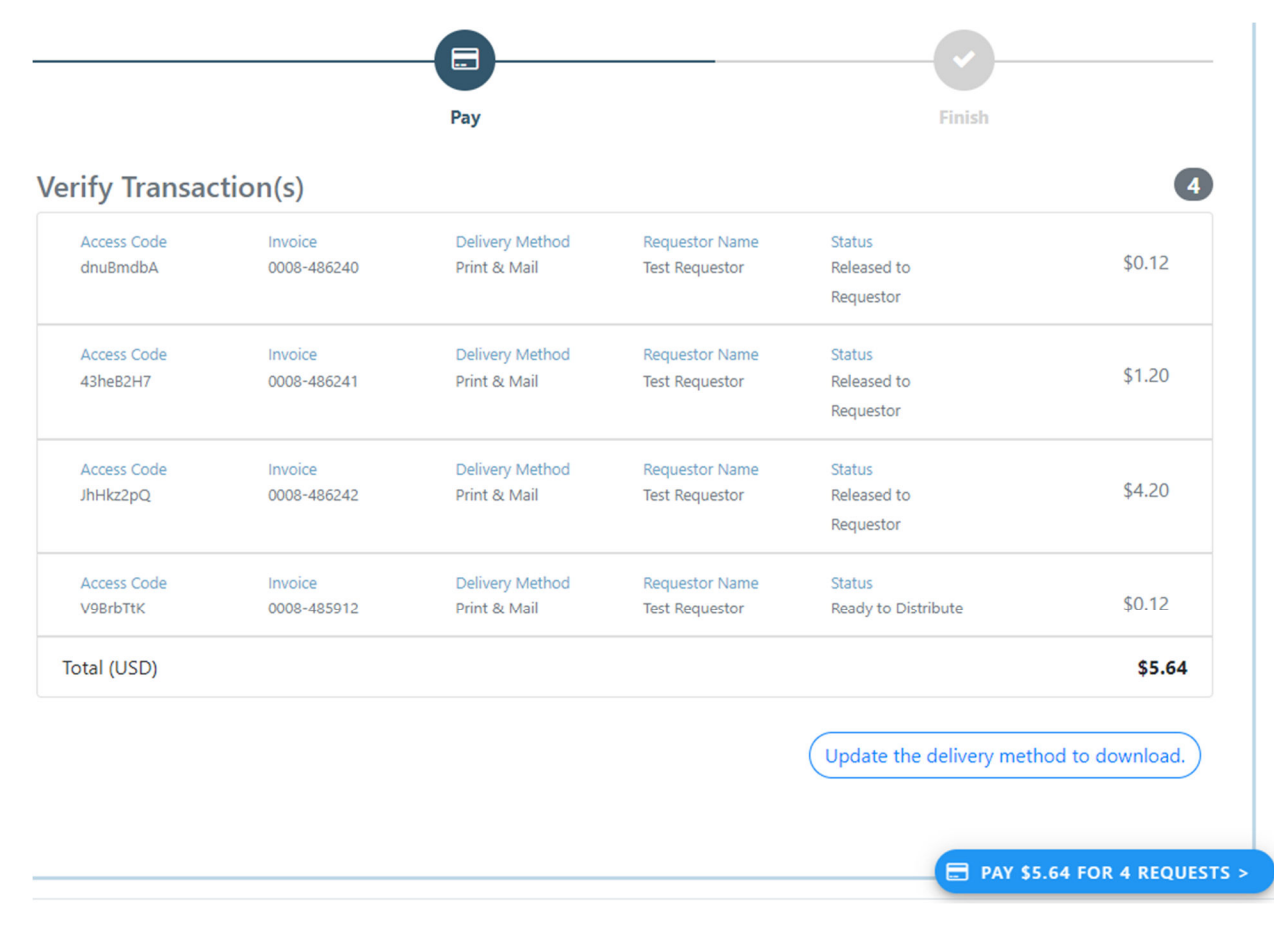

Confidential and Proprietary © Copyright 2023 Verisma Systems, Inc. All Rights Reserved. Page **12** of **12**